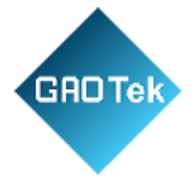

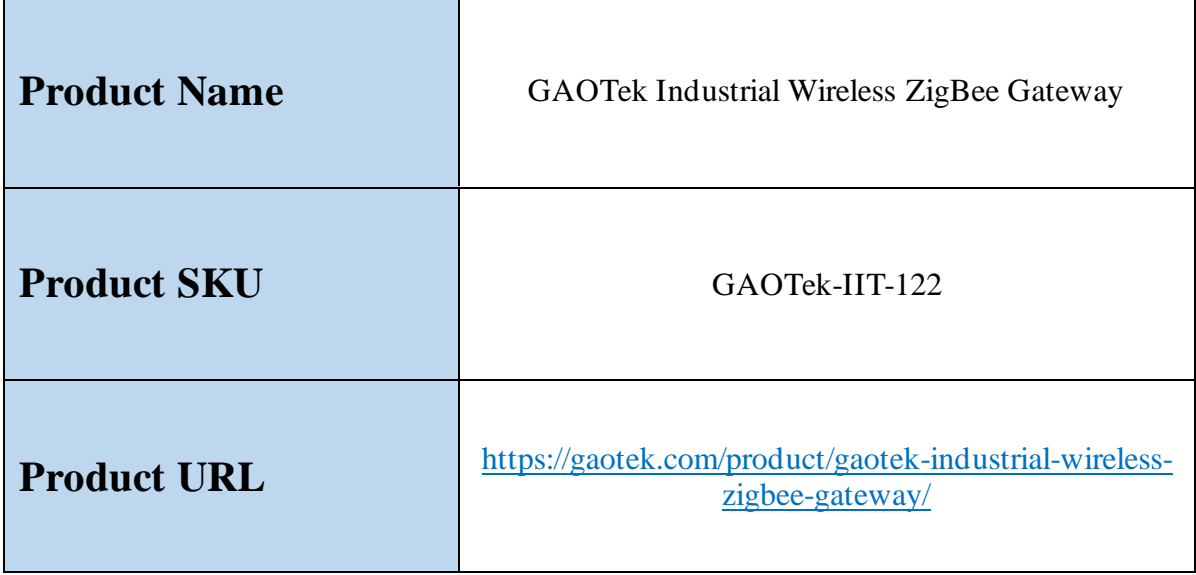

**Contact us: [sales@gaotek.com](mailto:sales@gaotek.com)**

Page **1** of **23**

**Based in New York City & Toronto, GAO Tek Inc. is ranked as one of the top 10 global B2B technology suppliers. GAO ships overnight within the U.S. & Canada & provides top-notch support thanks to its 4 decades of experience.**

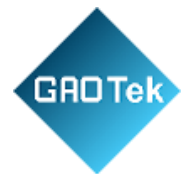

## **Contents**

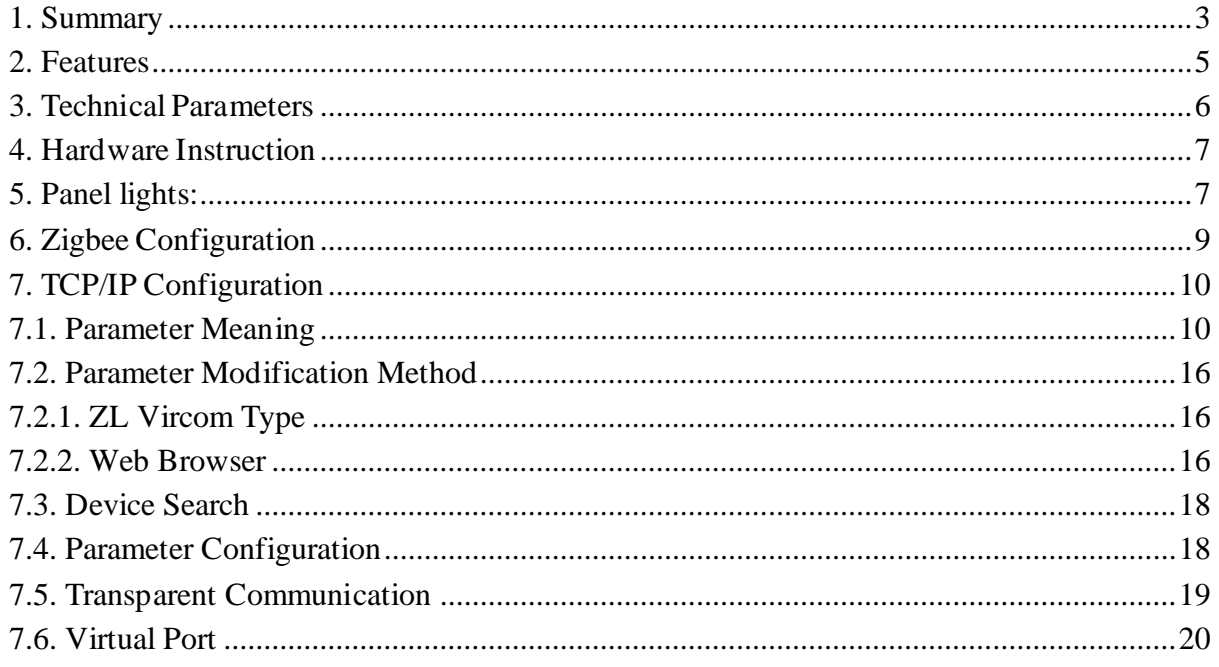

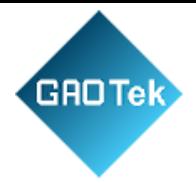

# **GAOTek Industrial Wireless ZigBee Gateway**

#### <span id="page-2-0"></span>**1. Summary**

The product is currently having two categories, one is serial port converter to includes 3 kinds of serial port: RS232/485/422. The other is Ethernet (TCP/IP) converting to, can make connected Internet.

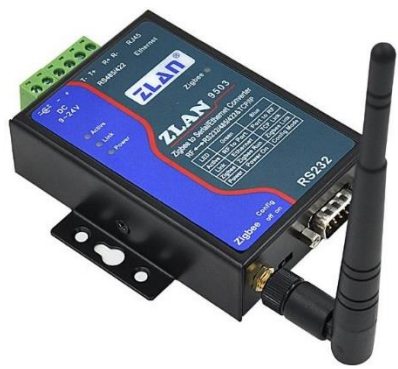

9500 can be used in data collection of variety RS232/485/232 serial devices, can transfer the collecting data to the network, to realize a structure similar with wireless RS485. The product usually as main station, it receives serial data from each 9500 devices, and converter serial data to TCP/IP packet then transfer to the network server. The function diagram of the ZLAN is shown in figure 2.

#### **Figure 2 Function Diagram**

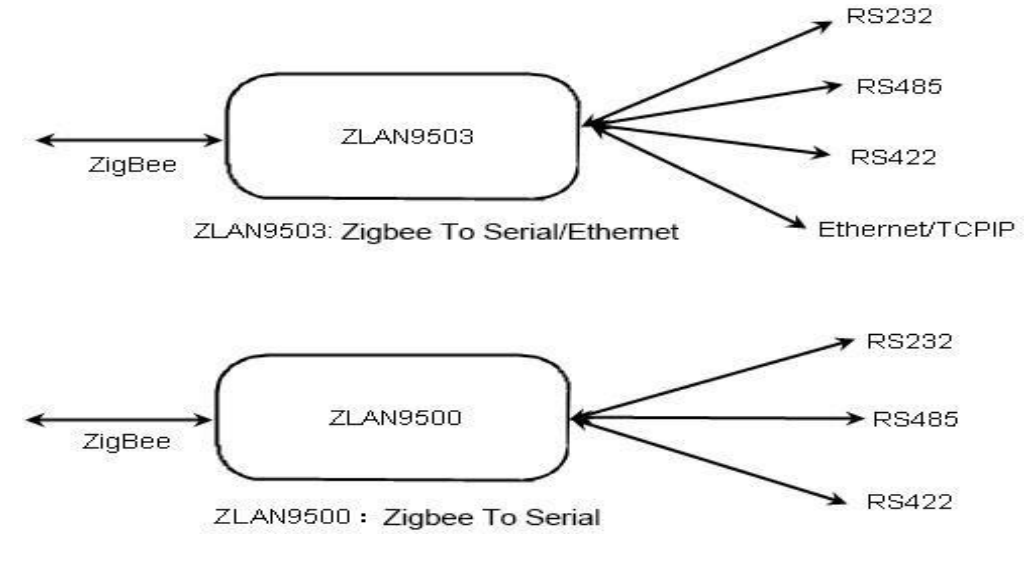

**Based in New York City & Toronto, GAO Tek Inc. is ranked as one of the top 10 global B2B technology suppliers. GAO ships overnight within the U.S. & Canada & provides top-notch support thanks to its 4 decades of experience.**

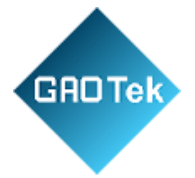

The combination of 9500 and 9503 not only has the advantages of Zigbee wireless transfer and convenient networking, but also can access to TCP/IP network, with all kinds of existing network forms such as WIFI, Ethernet, optical fiber, etc., realize the network transmission and storage, provide a very good solution for modern IOT collecting transfer system.

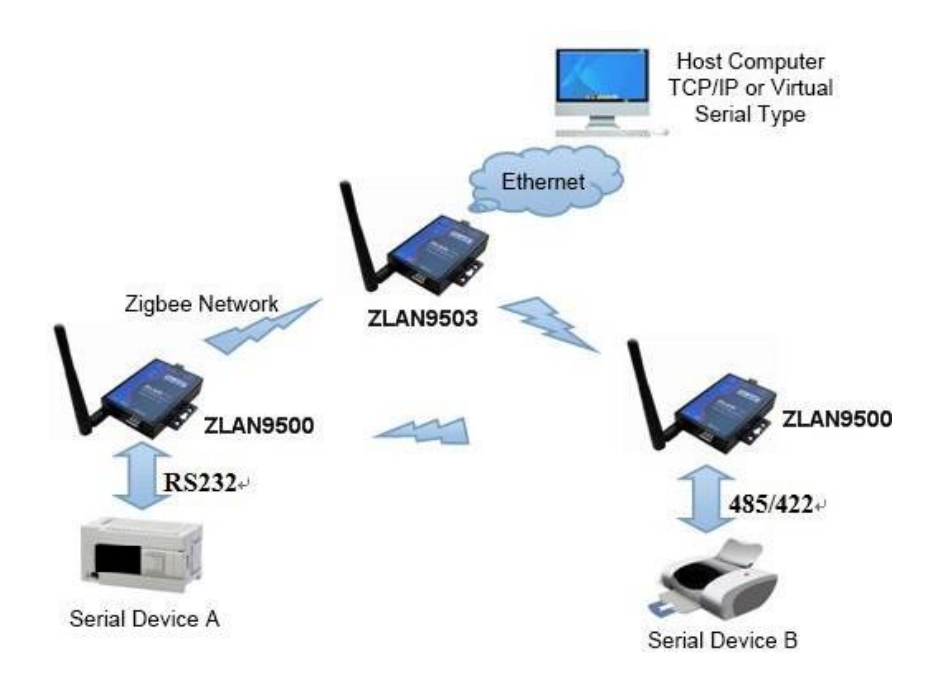

#### **Figure 3 ZLAN Zigbee Usage**

9500/9503 product realize the data transparent transferring between RS232/485/232 Ethernet and Zigbee. As shown in figure 3, when two 9500 access to one network, the data sending by A serial device immediately output in B serial device, and vice versa. When 9500 and 9503 connect, the data sending by 9500 serial ports can immediately appear in 9503 serial ports, as transparently converting to the TCP/IP data of 9503. 9503 can work in TCP server/TCP client/UDP mode, 9503 just like a serial device server in Zigbee form.

The Zigbee products of Shanghai ZLAN is high performance products designed for industrial application, the transmission distance can achieve 2 km in the open. As using 2.4G DSSS spread spectrum technology, the anti-jamming capability is strong. Compared to WIFI, its wireless connection is farther, connection speed is faster, anti-jamming capability is stronger, networking is more convenient.

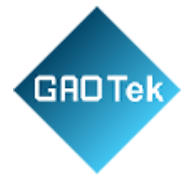

The 9500/9503 products can be configured to relative link, as point-to-point communication or broadcast mode, also as point to multipoint mode. Can constitute star type and MESH network structure. The configuration can be done through serial port. The ZLAN Zigbee products can be applied to:

- ➢ Building /Entrance /Door /Security Control System
- ➢ Power /Electronic /Intelligent Instrument
- ➢ Bank /Medical Automation System
- ➢ Industrial Automation System
- ➢ Point-of-sale System (POS)
- ➢ Information Household Appliance.

#### <span id="page-4-0"></span>**2. Features**

➢ Long distance Zigbee communication solution, high performance, high stability. The communication distance can be up to 2km.

 $\triangleright$  Big data transmission no packet loss. Duplex transmission under 38400bps the data doesn't loss packet and no pause, data smoothness.

➢ ZLAN9503 has multi-function of Zigbee to Ethernet, realize Zigbee to TCP/IP, can be configured as TCP server, TCP client, UDP mode and so on. Equipped with Windows virtual serial port and device managing tool ZL Viacom, can support virtual serial port.

➢ The networking mode of Zigbee is flexible, can have many types: realizing point-to-point, point-to-multipoint; having center node, no center node; star network, mesh network, peer-to-peer network.

➢ Network capacity is larger, 16 channel optional, 65535 network ID can be freely set.

➢ 6 kinds of LED lights separately indicate data flow direction, TCP/IP network status, Zigbee signal and connection state, intuitively response equipment status.

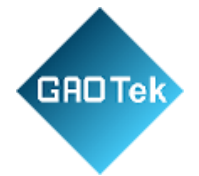

### <span id="page-5-0"></span>**3. Technical Parameters**

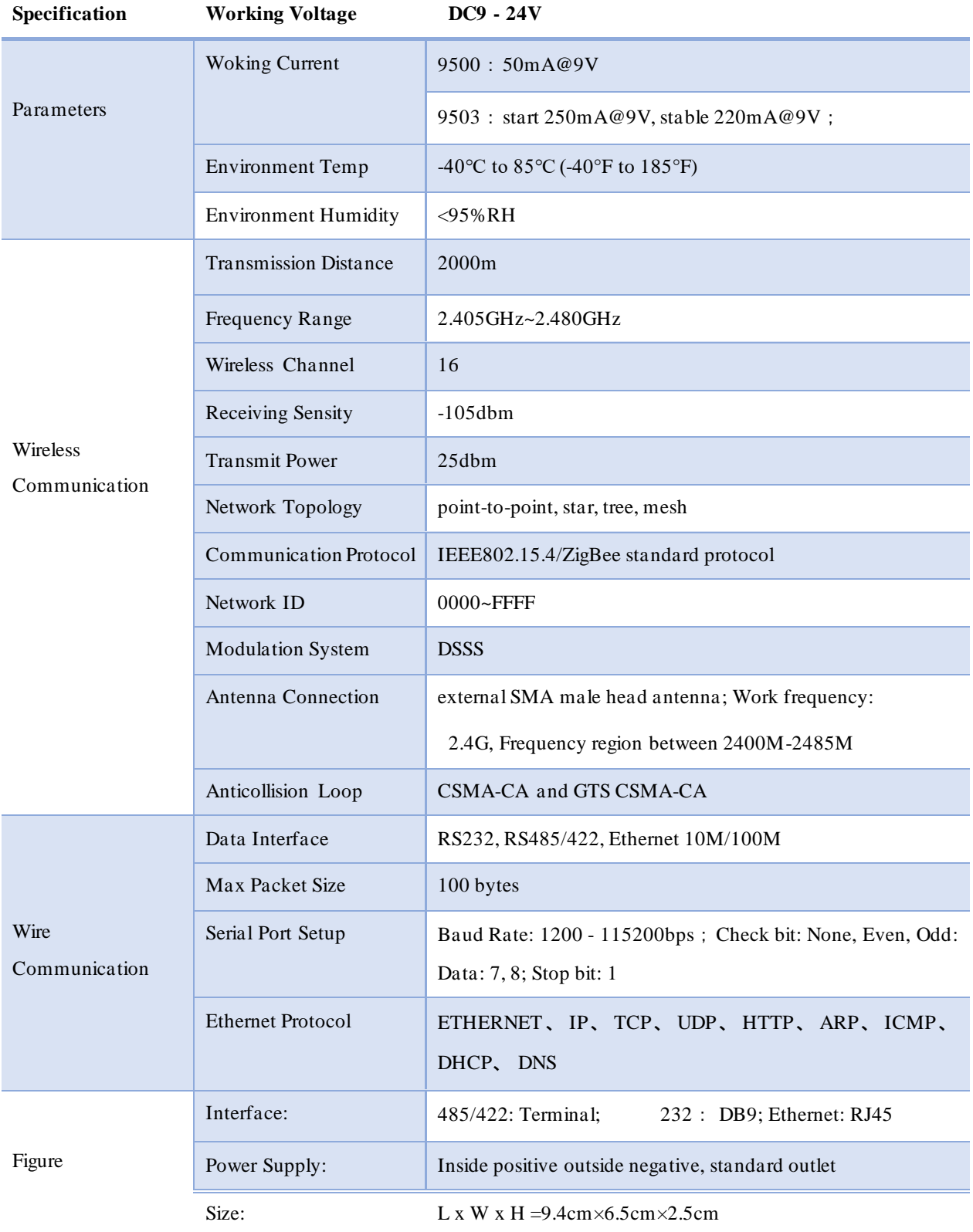

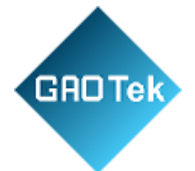

### <span id="page-6-0"></span>**4. Hardware Instruction**

The front view of ZLAN9500/03 ZigBee Ethernet/serial port is shown in figure 4. ZLAN9500/03 adopts black anti-radiation SECC board. It is equipped with two "ears" for easy installation.

#### **Size:**

L x W = 9.4cm x 6.5cm x 2.5cm

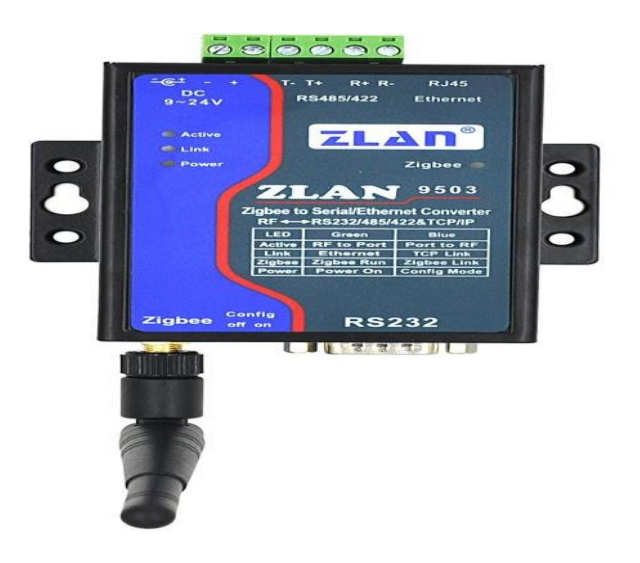

### <span id="page-6-1"></span>**5. Panel lights:**

- 1) **ACT:** ACT light green indicates that data is being received from ZigBee and transmitted to serial/Ethernet. ACT light blue indicates data from serial/Ethernet sending to ZigBee. If the data is short, the scintillation time will be short, it should be noted.
- 2) **LINK:** when the LINK light is green, the RJ45 network line has been connected. When the LINK light is blue, it indicates that the TCP connection has been established or in UDP mode. This indicator is only valid for ZLAN9503.
- 3) **POWER:** when green, indicates that 9500/03 has already been charged; The blue flashes indicate that ZigBee is in configuration mode.
- 4) **ZigBee:** green flash indicates that ZigBee is working but not yet connected; The blue light staying indicates that ZigBee has been connected; The blue flash indicates the configuration mode. Note that for the center node, the ZigBee indicator is always bright blue.

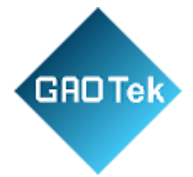

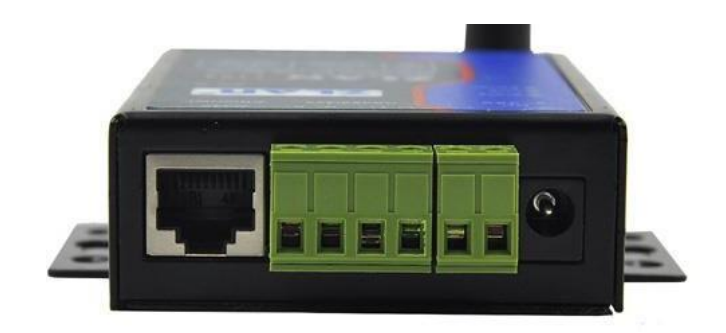

➢Ethernet port: standard RJ45 interface

- $\triangleright$  R -, R +, T +, T -: T + is RS485A, T RS485B. If you need RS422, connect these 4 lines.
- $\triangleright$  Terminal type power supply +, -: voltage is 9 ~ 24VDC.
- ➢Power outlet: can adopt standard plug 5.5mm (inner core is positive pole), voltage 9 ~ 24VDC.

#### **The back panel of 9500/03 is shown in figure 6, from left to:**

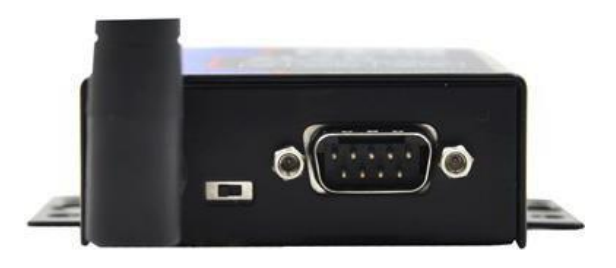

### **Figure 6 The Back of 9503**

1) ZigBee antenna: also, can choose extension antenna, easy to install to the metal cabinet outside.

2) CFG switch: when you dial "on", enter ZigBee's configuration mode, and then Power light and ZigBee indicator lights are both blue flashes. For ZLAN9503, the device's IP will also be restoredas the default 192.168.1.254.

3) Serial port adopts standard DB9 male head: the sequence is as table 1:

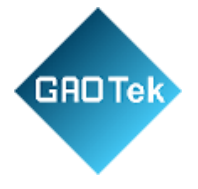

### **Table 1**

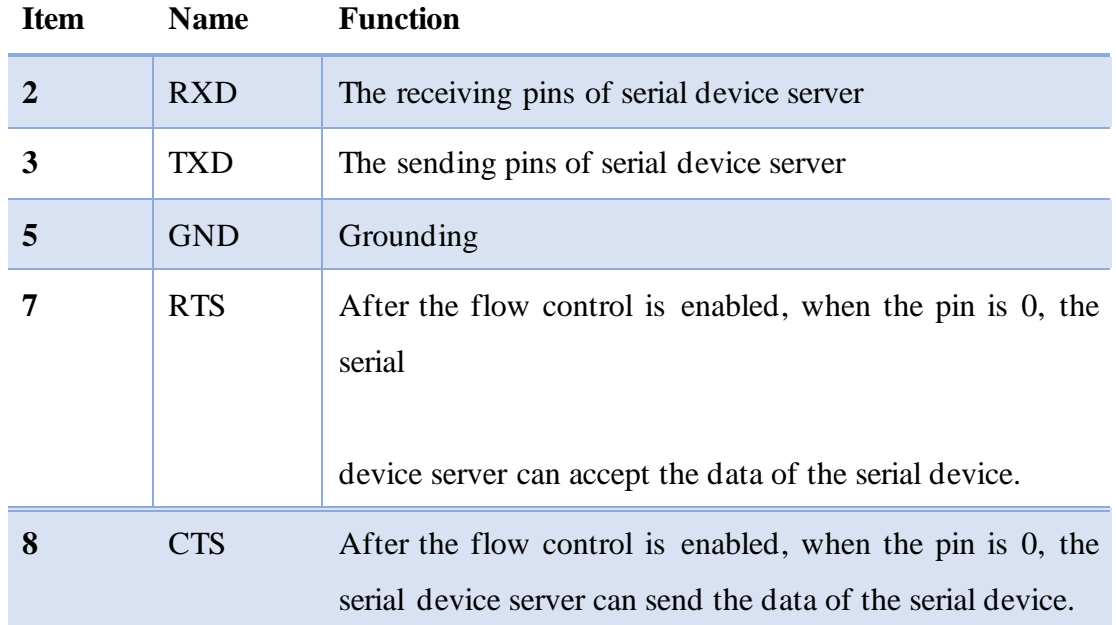

The appearance size of ZLAN9500/03 is as below:

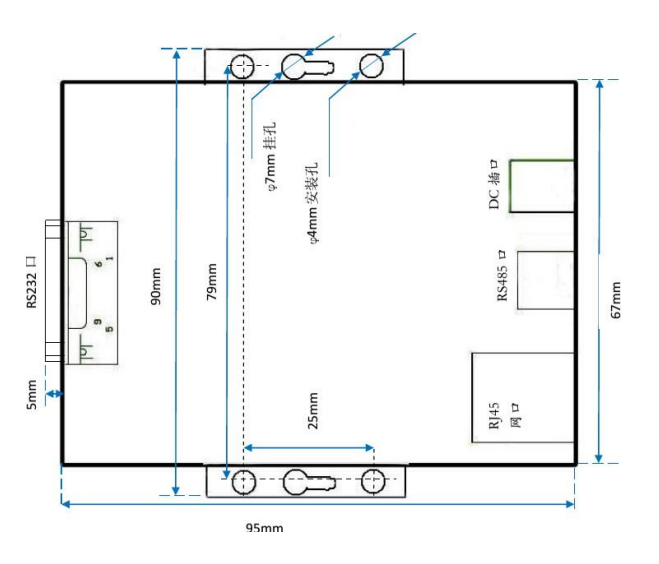

### <span id="page-8-0"></span>**6. Zigbee Configuration**

It can be configured via serial port: ZigBee work mode, module address, network ID, network type, network node and other related parameters. If the user only uses it as wireless RS485, the

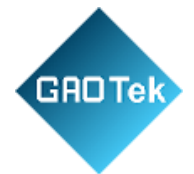

configuration can be done by Shanghai ZLAN, users can use it after power-on without any configuration. Please refer to the file <ZigBee Configuration Guide> for your own configuration.

#### <span id="page-9-0"></span>**7. TCP/IP Configuration**

This configuration mode is only valid for ZLAN9503 and is invalid for ZLAN9500. The purpose of this configuration is to convert ZigBee data into TCP/IP data. Please note: The serial parameter configuration of the network part should be configured to be the same as the ZigBee serial port parameter, especially the baud rate. If the serial port parameters of the ZigBeepart have not been modified, then just configure the serial parameters of figure 8 to 38400bps.Other network related configurations are similar to ZLAN5103 products, which are introduced asfollows:

#### <span id="page-9-1"></span>**7.1. Parameter Meaning**

Use ZLVircom9503 for configuration. When 9503 is connected to the network via Ethernet, the computer in the same LAN can search the device through the installed ZL Viacom tool.

The post-search pop-up dialog is shown in figure 8. The parameters are stored in the flash space of the networking product, which is loaded after power-on, will not lose when power-off. The definition of parameters is as follows:

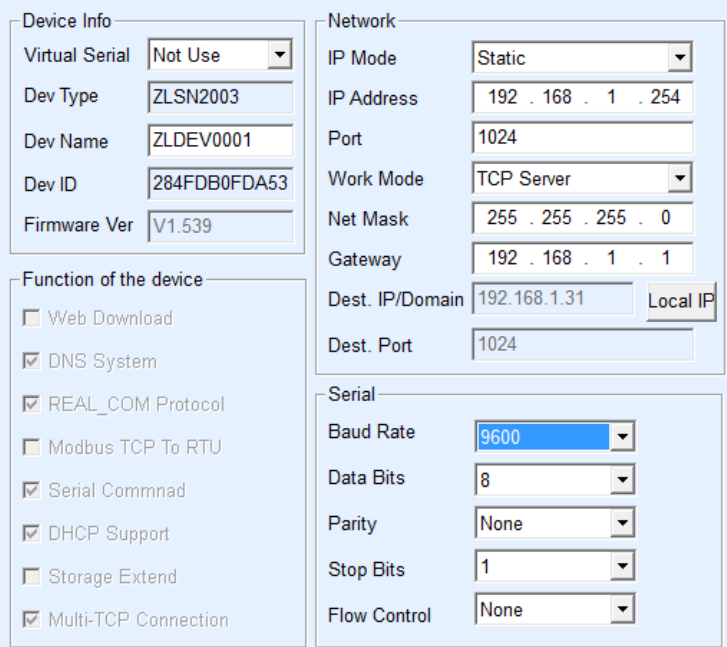

**Figure 8 Basic Parameters**

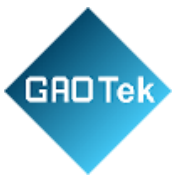

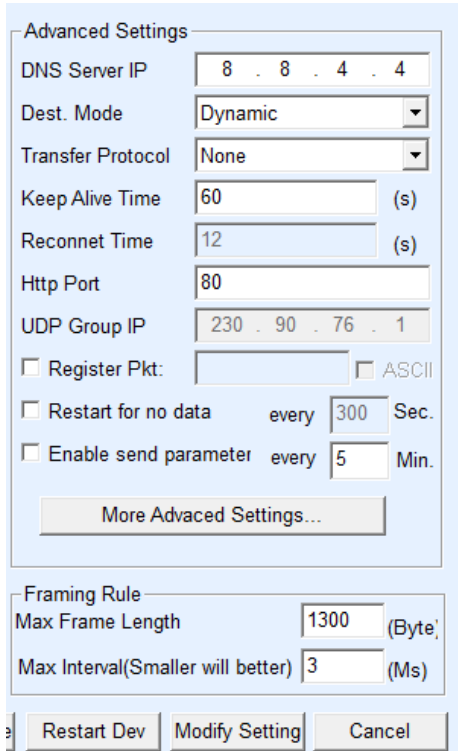

**Figure 9 Advanced Parameters**

## **Table 2 Parameter Meaning**

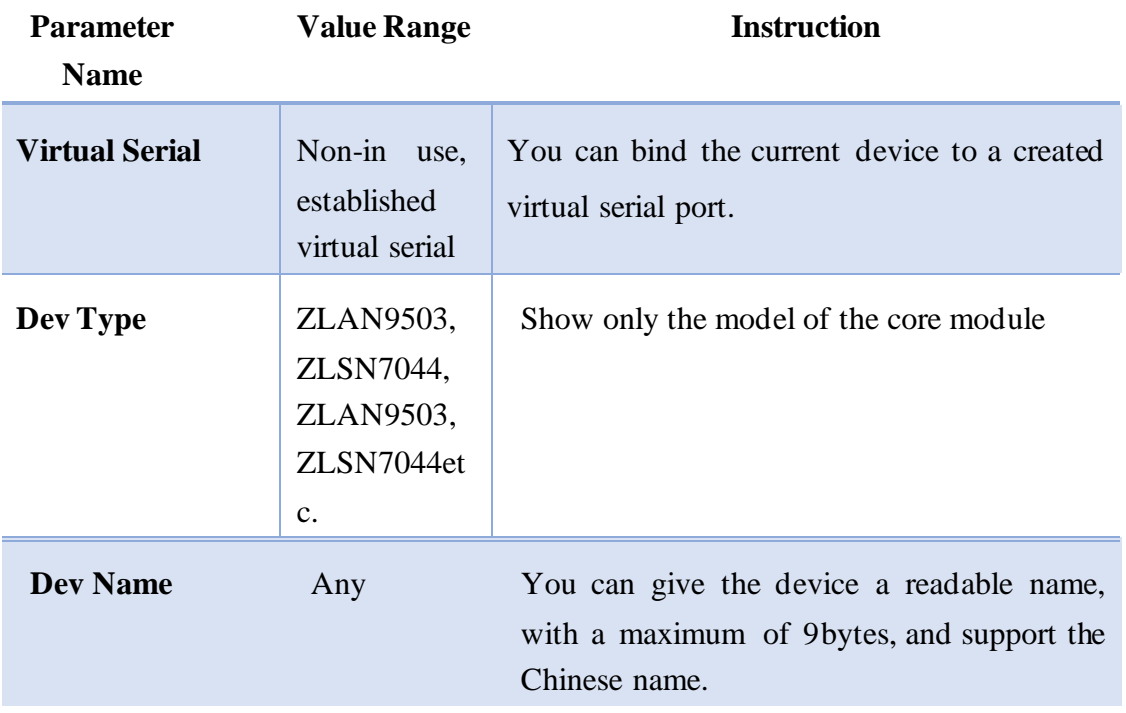

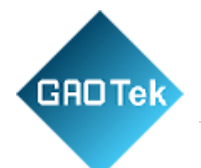

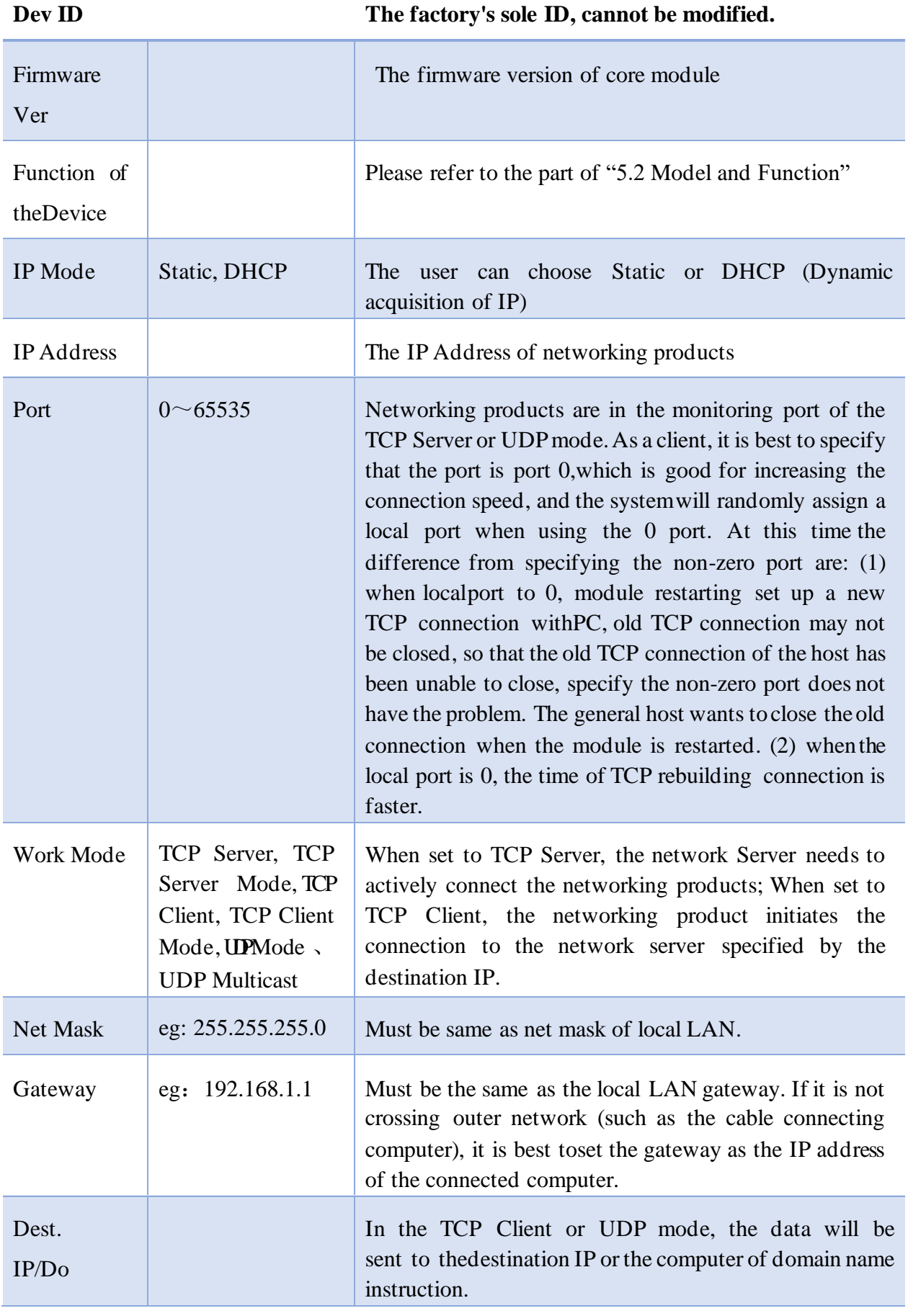

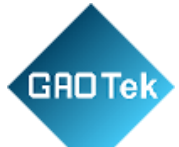

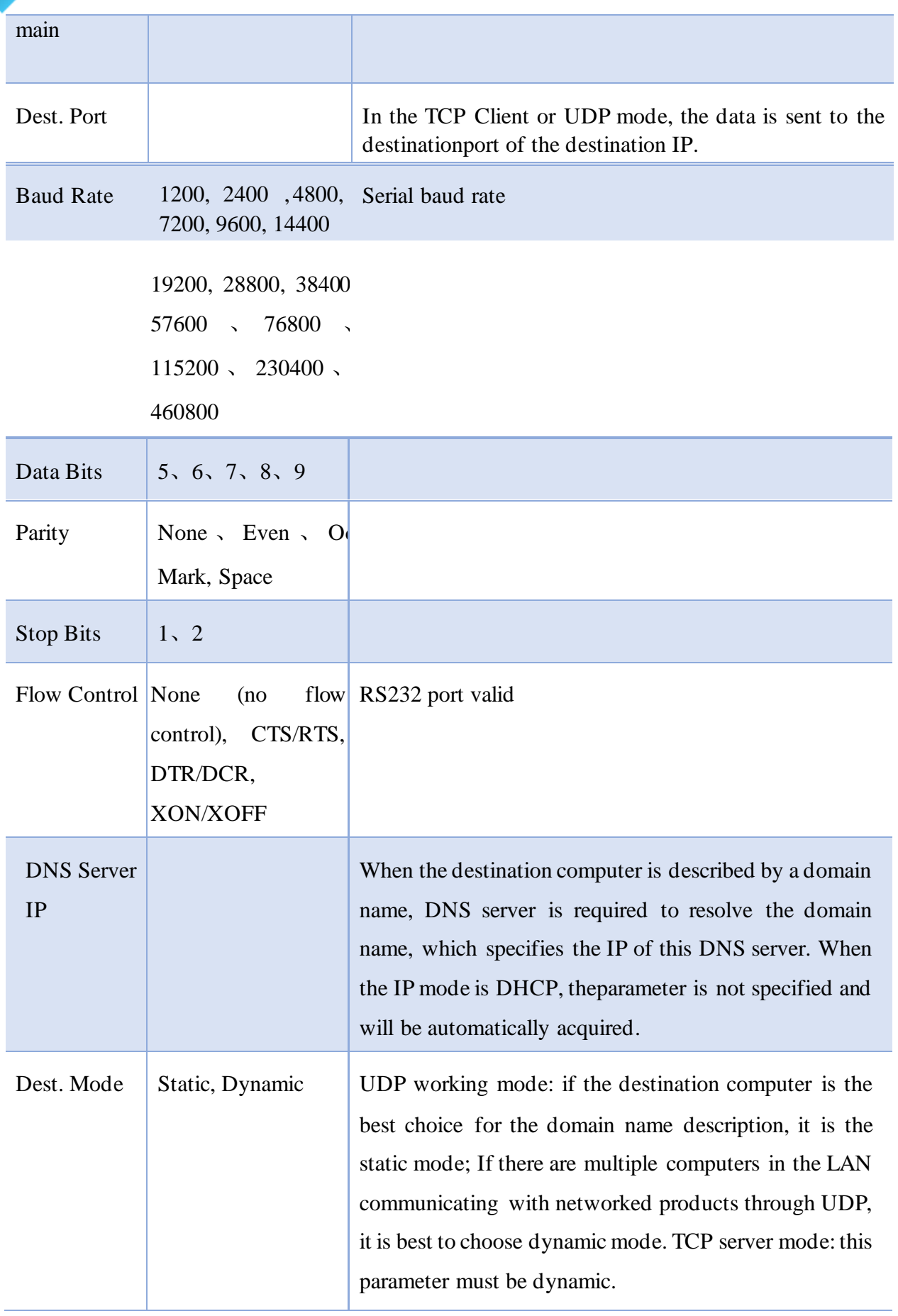

Page **13** of **23**

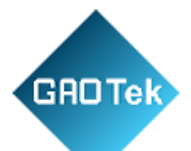

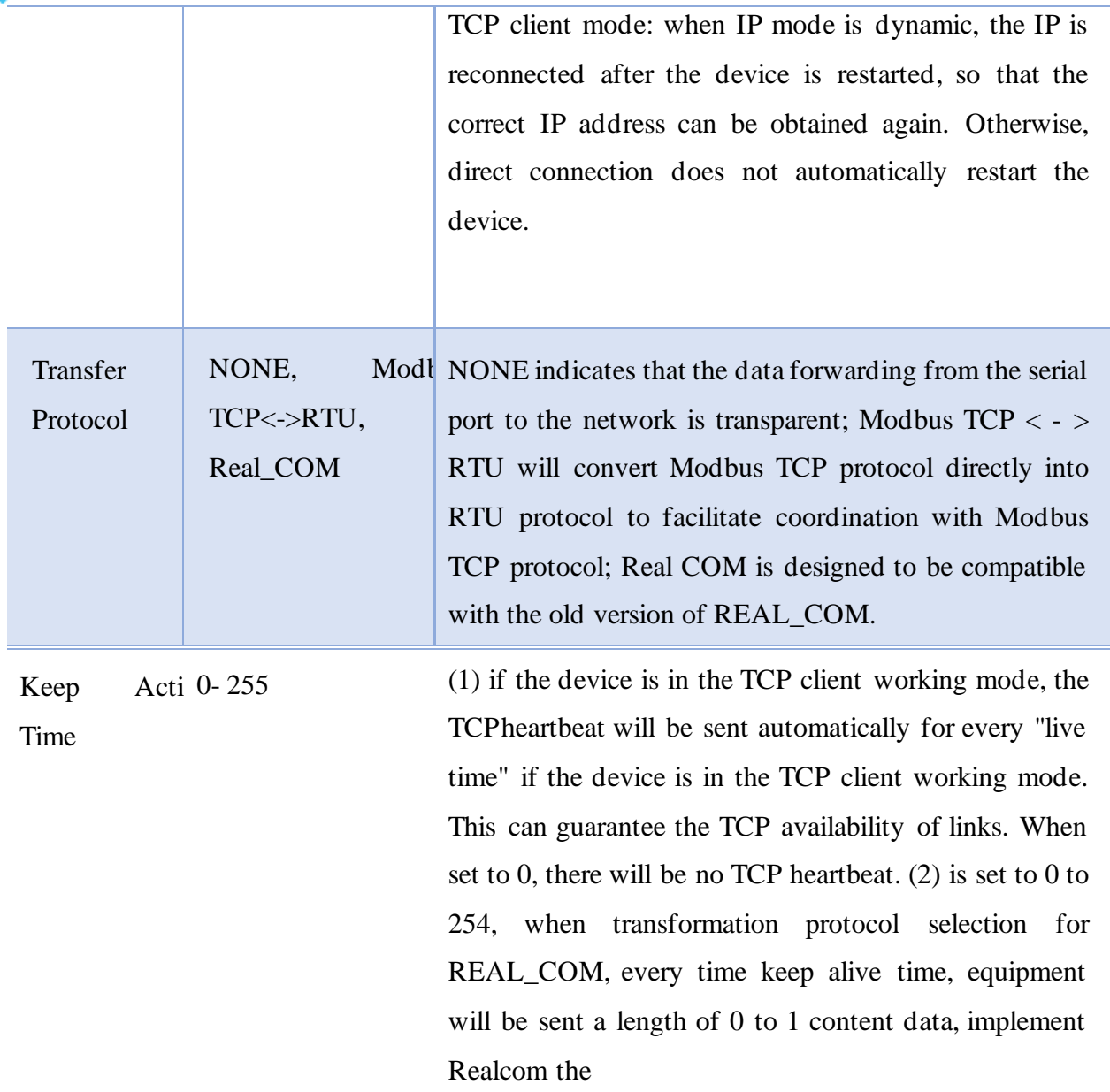

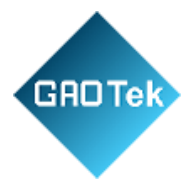

heartbeat of the agreement. When set to 255, the heartbeat will notbe realcom. (3) if the device is set to  $0 \sim 254$ , if the device is working on the TCP client, the device will send the device parameters to the destination computer every time when thedevice is protected. When set to 255, no parameters are sent. This mechanism is not normally used, and users are not required to payattention.

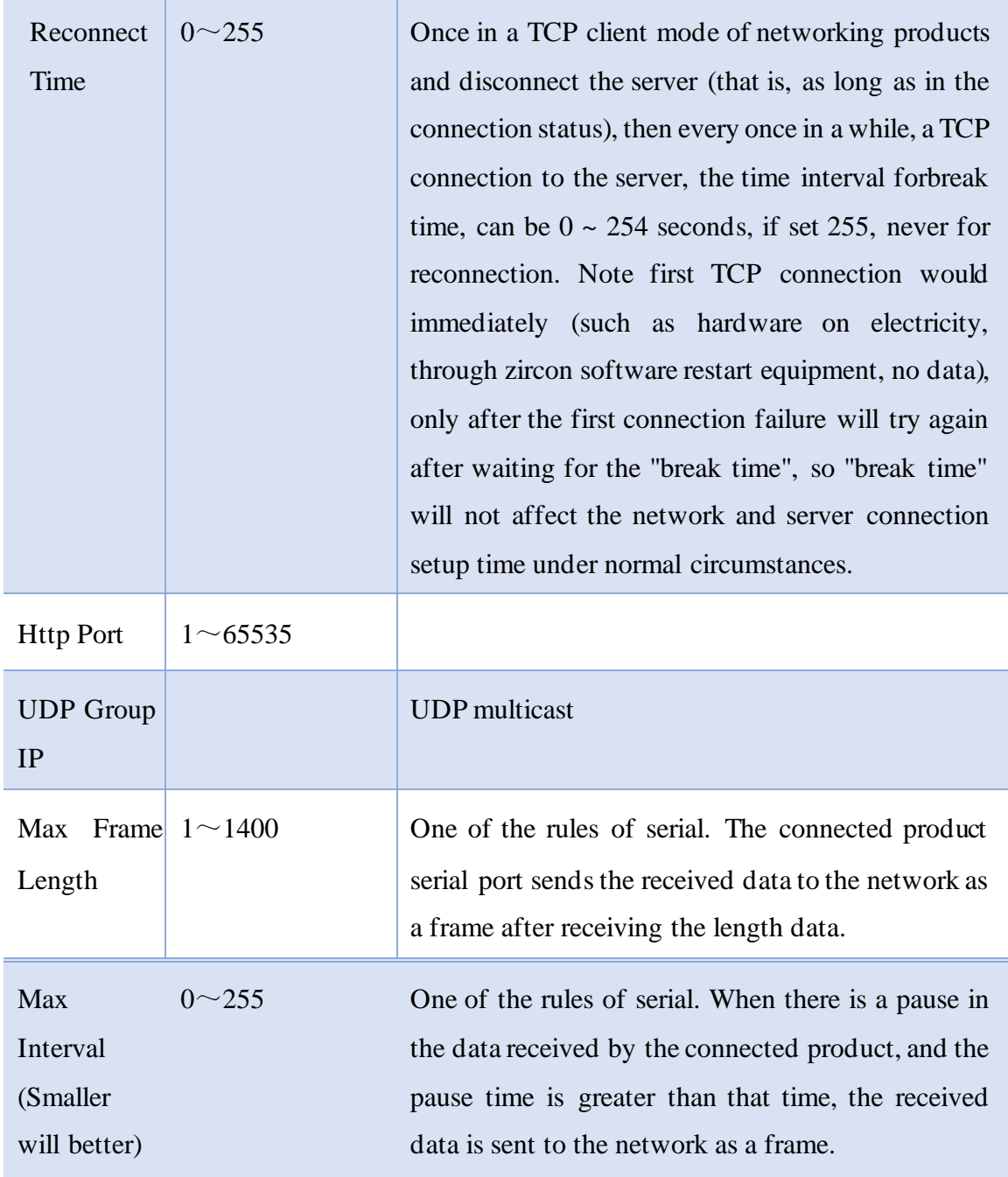

Page **15** of **23**

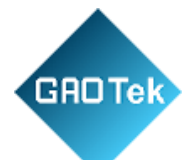

## <span id="page-15-0"></span>**7.2. Parameter Modification Method**

ZLV irrom find the device and edit the device parameters through the Internet searching. Its advantages include:

### <span id="page-15-1"></span>**7.2.1. ZL Vircom Type**

ZLVircom find the device and edit the device parameters through the Internet searching. Its advantages include:

1) No need PC and networking products in the same IP network segment.

2) Even the networking products having IP conflicts between can be modified the parameters.

- 3) You don't need to know the IP address of the networking product.
- 4) More parameters can be modified.

#### <span id="page-15-2"></span>**7.2.2. Web Browser**

If the ZLVirCom program is not installed on the user PC, the parameters can bemodified through the Web login.

(1) Enter the IP address of the networking product in the browser, such a[shttp://192.168.1.200,](http://192.168.1.200/) and open the following page.

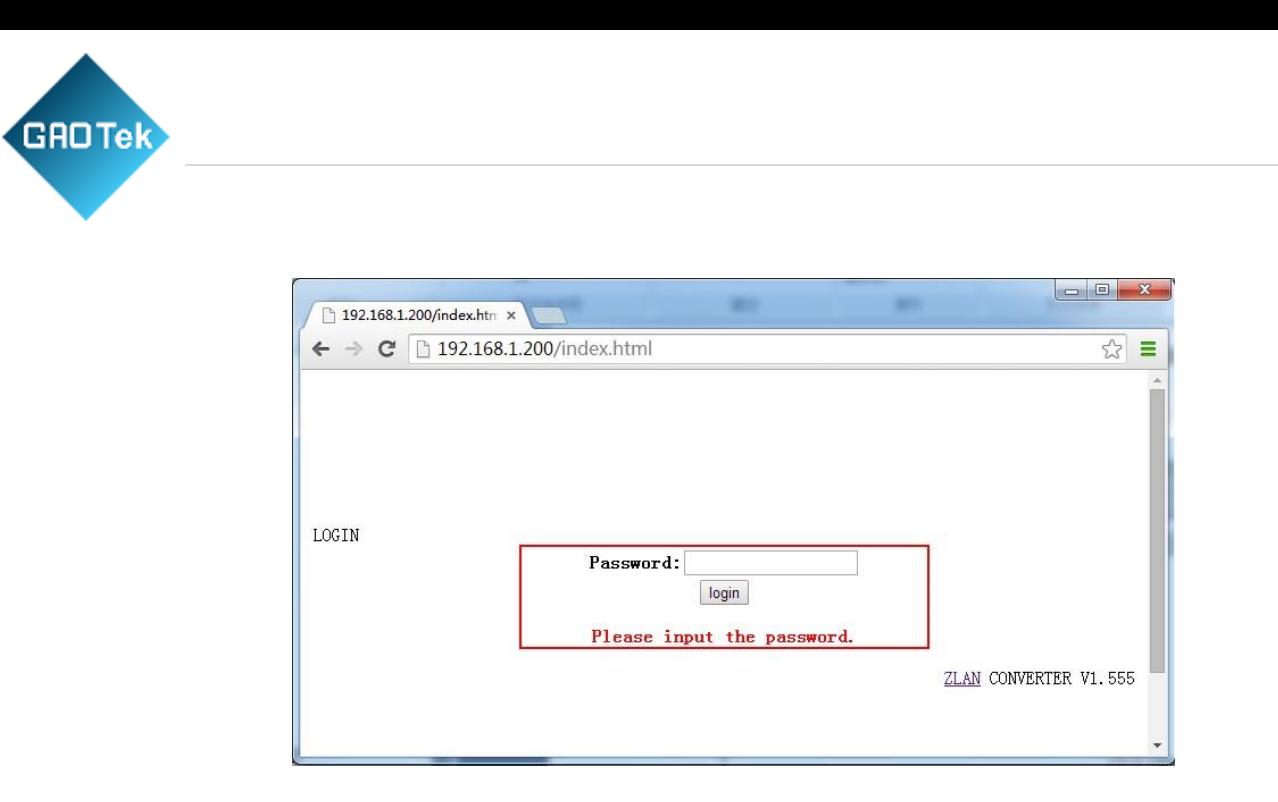

(2) Enter Password in "Password": default is 123456. Click the "login" button to log in.

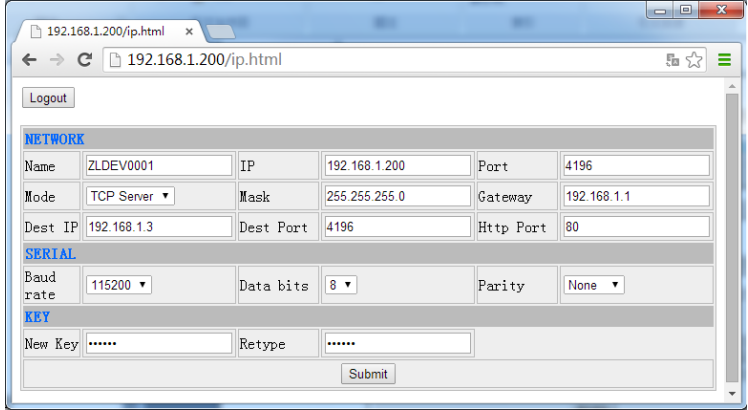

- (3) In the appearance of the Web page, you can modify the parameters of the networking product. In addition to the parameters of the Web login password, the parameters are already specified in the 10.1 parameter definition. The Web login password is the password for the login of the page.
- (4) Click "submit" button after modifying parameters.
- (5) Please click "exit " button after the modification, anyone can enter this configurationinterface if not quit.

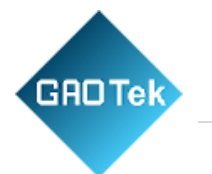

### <span id="page-17-0"></span>**7.3. Device Search**

Run From the device list, you can see all of the current online devices, and you can search for devices that are not in one network segment. There is no need to use the ZLVircom software and click "Device Manage" to see a list of devices.

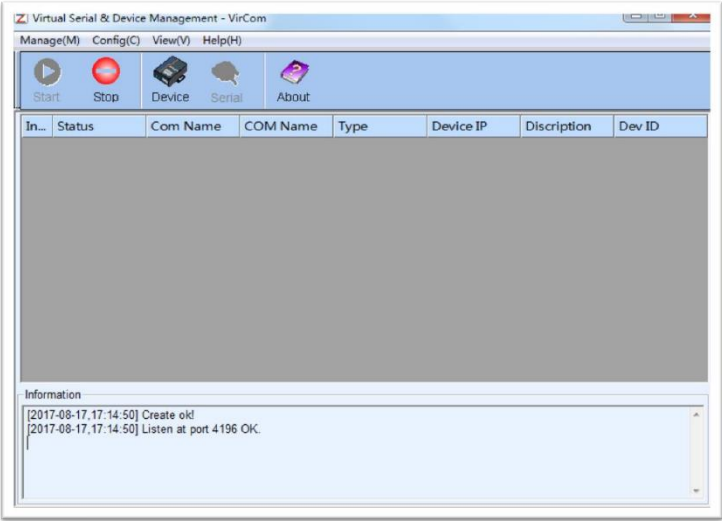

### <span id="page-17-1"></span>**7.4. Parameter Configuration**

Double-click on a single line to edit the device parameters.

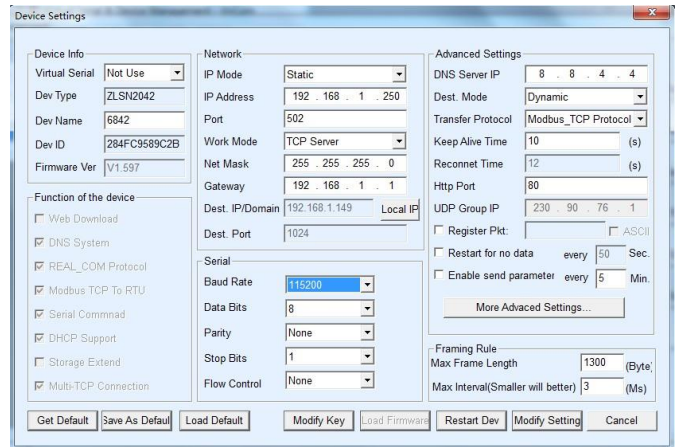

In this interface, the user can set the parameters of the device, then click "Modify Setting", andthe parameters are set to the flash of the device, with power-off no lost. The device will restart automatically.

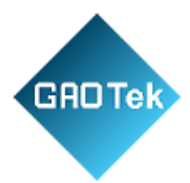

#### <span id="page-18-0"></span>**7.5. Transparent Communication**

Now we need to test the transparent communication function of the networking products. The transparent communication is: what data sent by computer to a networking product, the serial port of the networking product will output what data. Instead, what data the serial port received,it will send to the network computer.

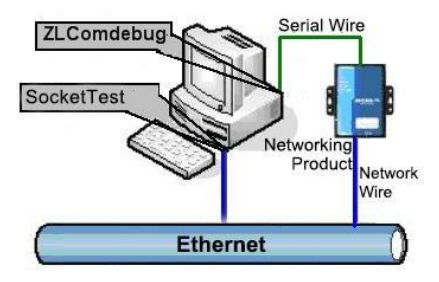

If the COM port of PC is connected with the serial port of networking product, then open the ZL Com Debug serial port debugging assistant, the ZL Com Debug can communicate with the serial port of networking product. Open TCP&UDP debugging assistant Socket Test, and as TCP client, connect to the 4196 ports under the IP (currently 192.168.1.200) of the networking product, and the TCP link can be established with networking products. Since then, the data sent by Socket Test can be received by ZL Com Debug, and the data sentby ZL Com Debug can also be received by Socket Test.

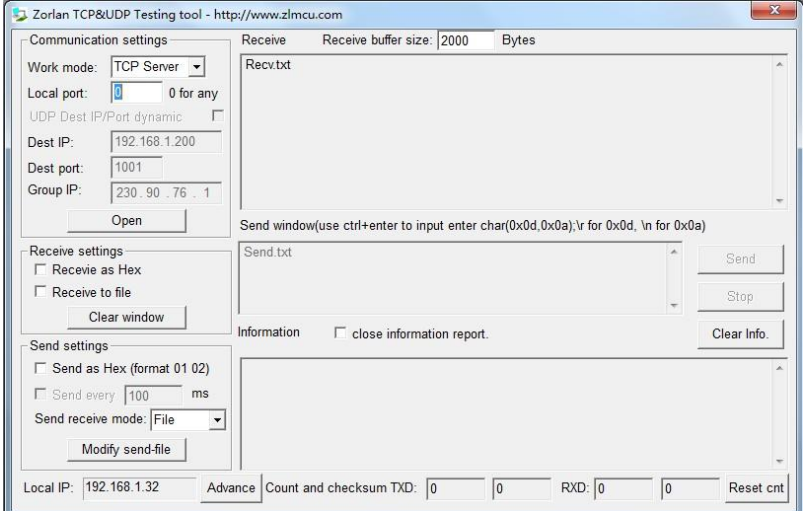

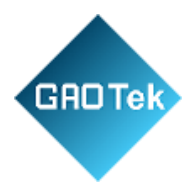

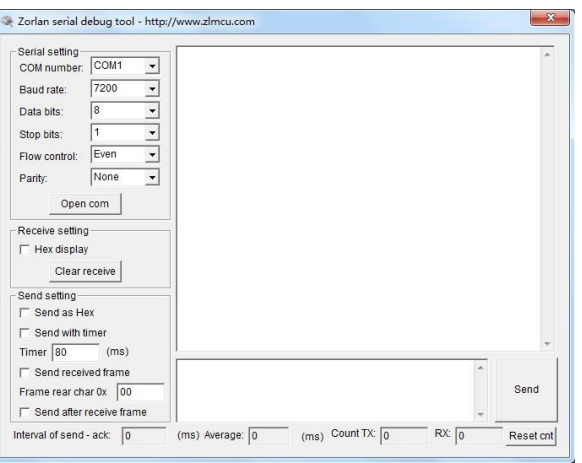

From FIG. 16 and FIG. 17, transparent communication between serial port and network port is carried out. If the serial port is connected to a user's serial port device, it can communicate withdevice serial port through the network TCP connection for data collection and control.

#### <span id="page-19-0"></span>**7.6. Virtual Port**

In FIG. 15 Socket Test is through TCP&UDP to communicate with device, in order to let the user's developed serial port software can be used but no need to be modified for TCP communications, need to add a converting step of COM port to TCP between the user program and TCP. ZLVircom can do this.

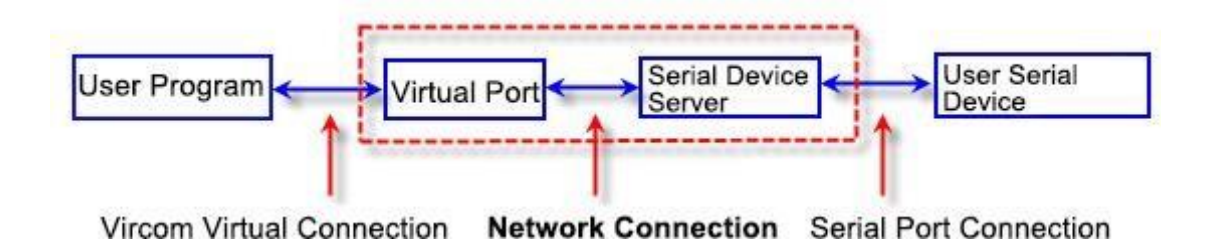

Click on the "Serial Manage" of the main interface of ZLVircom, then click "Add", and select COM5, where COM5 is the COM port that didn't exist on the computer.

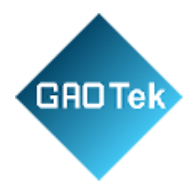

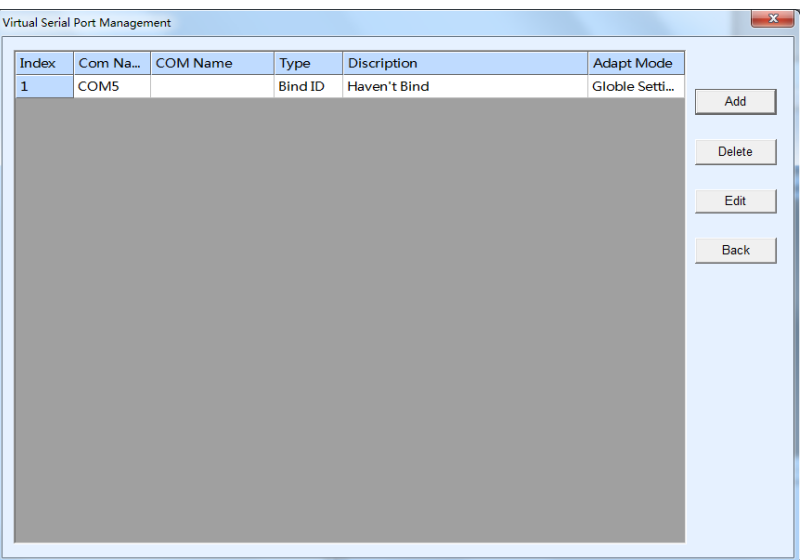

Then enter the "device manage", and double-click the device that you need to bind to the COM5. As shown in FIG. 14, select COM5 from the "virtual serial port" list in the upper left corner. Then click "modify Settings". And return to the main interface of ZLVircom. You can seethat the COM5 has been connected to a device with IP 192.168.1.200. You can use COM5 instead of Socket Test to communicate.

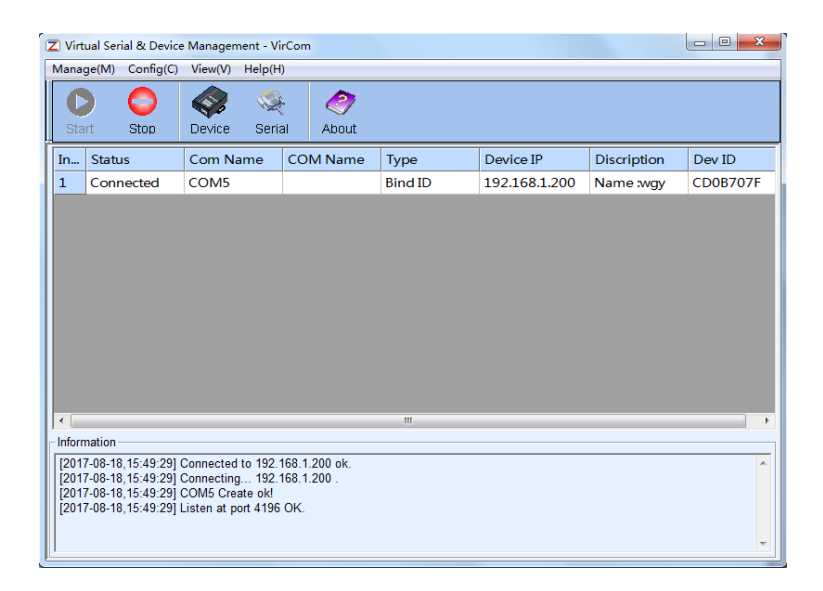

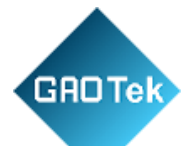

Now close the before Socket Test and open a new ZLComdebug as the user's serial port program, now open COM5. At this point, COM5 (virtual serial port) and COM4 (hardware serialport) can sendreceive data through networking products. If the serial port of the connected product is not connected to the COM port of PC, but a serial port device, then the COM5 can beopened to communicate with the device. And it's just used the network way now.

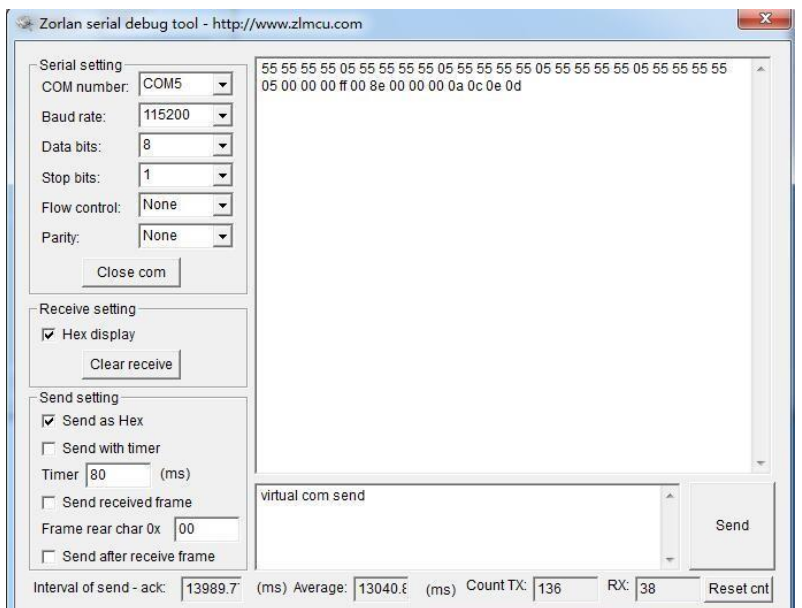

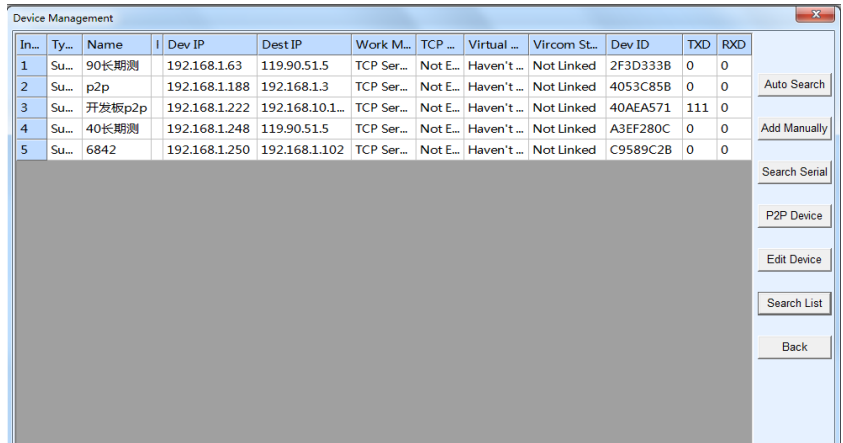

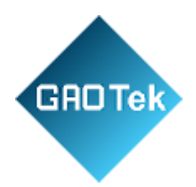

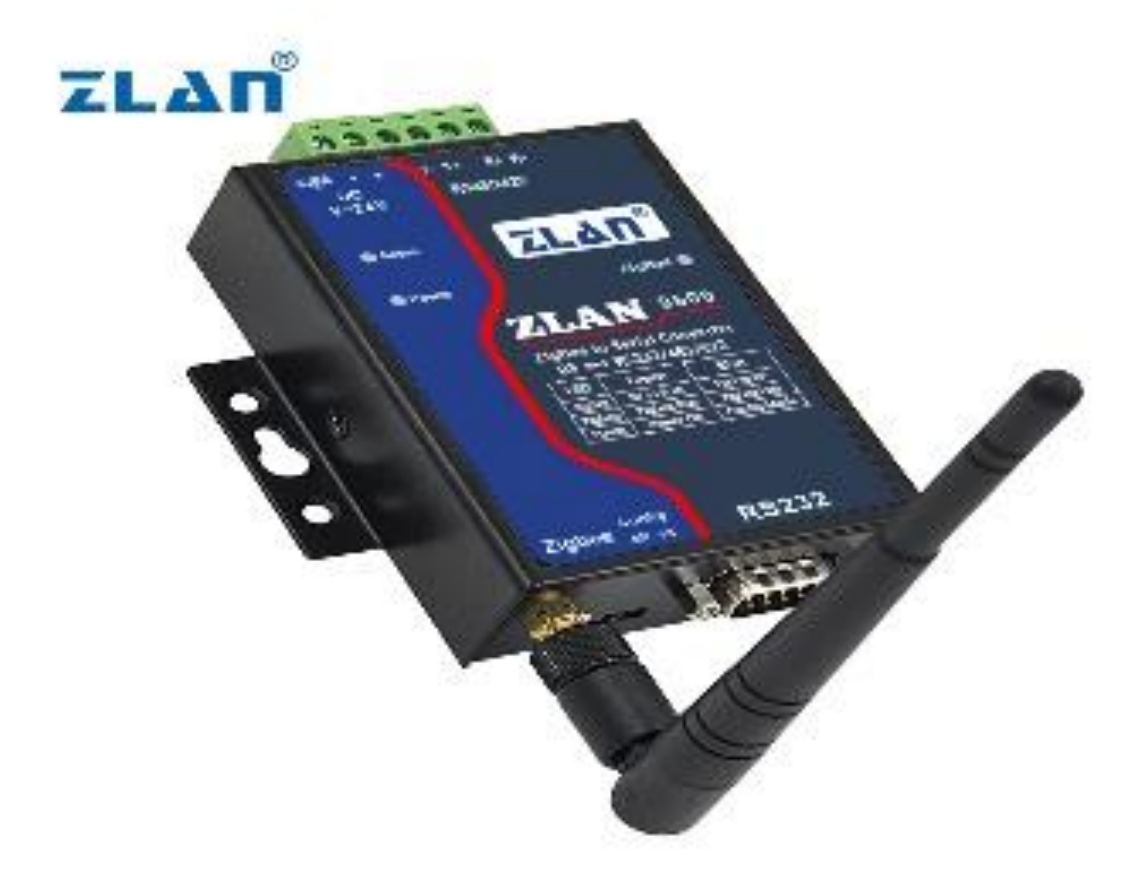

Page **23** of **23**